# AP Bills in SKY Vendor

Last Modified on 03/19/2025 2:02 pm CDT

## Overview

View a listing of AP Bills from Agvance data. Bills displayed will adhere to the Vendor Restrictions from Agvance. In SKY Admin, the *Vendor* toggle can be turned on or off for each SKY user to allow or deny access to the SKY Vendor app.

The AP Bills grid displays Vendor Bills with the option to search by Vendor Name, Vendor ID, Bill #, Bill Date, Due Date, Gross Amount, or Status. Choose the **Eye** button to view up to three line item details for each Bill.

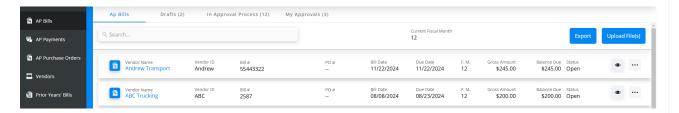

Select the **Ellipsis** to *Edit*, *Void*, or *Reverse* a Bill. *Download Kwiktag Docs* is available under the **Ellipsis** if a KwikTag document is attached to a Bill in Agvance. These documents are also available when editing a Bill.

**Note:** Only users tied to a user in Agvance with access to Kwiktag with Purchase Invoices and AP Bills checked have the option to view Kwiktag documents in SKY Vendor.

Select the **Filter** button to filter the grid by *Vendor Status* (*Active*, *Inactive*), *Status* (*Open*, *Paid*, *Voided*, *Reversed*), or *Date Range* (*Due Date*).

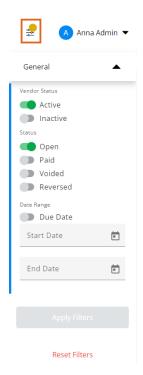

Choose Export to export the AP Bills based on selected filters as a CSV file.

Select the Vendor name or icon to display more information for that Bill including the *Bill Date*, *Due Date*, *Gross Amt*, *Discounts*, *Amt Paid*, *Balance Due*, *Status*, *User*, *Description*, and *Approval Details* in a collapsible panel.

View and search for specific line items by G/L Account, Description, Amount, Quantity, Vehicle, and Comment. Select the **Vendor Name** to open the Vendor's profile in a new tab. The **Ellipsis** can be selected to *Edit*, *Void*, *Reverse*, or *Download Attachments* if applicable.

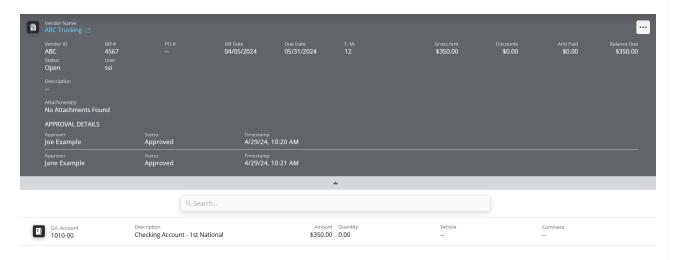

## Add an AP Bill

Adding AP Bills is available for those with Add/Edit AP Bills turned on in SKY Admin. Start by selecting the + Add Bill button.

## Posting Info

- 1. Select in the Vendor\* field and choose the appropriate Vendor from the drop-down.
- 2. Optionally select **Import PO** and choose the appropriate PO in the area that displays below. The PO must already be saved in Agvance and cannot have already been brought into an AP Bill to be available here for the Vendor selected. Use the *Search* field to filter Purchase Orders by PO #, PO Date, or PO Balance.

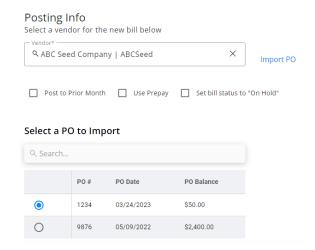

3. Indicate if this Bill should Post to Prior Month, Use Prepay, or Set bill status to "On Hold".

### Bill Info

- 1. Enter the Invoice #, then indicate the Bill Date and Due Date.
- 2. The PO # and Description fields are optional. If a PO was imported, the PO # and Description default and the PO # cannot be changed. The Due Date defaults with the previous entry before a Term is selected. However, Terms selected with a due date will have that date reflected in the Due Date field.
- 3. Choose Attach File to upload an attachment. Select the Delete icon to remove the attachment(s). For those with Kwiktag access in Agvance, Kwiktag images can also be added here by selecting Add Kwiktag. SKY Vendor supports adding a new KwikTag image but does not support linking to an existing KwikTag image. Note: For any issues with seeing Kwiktag images, please verify the API IP address (54.209.30.54) is whitelisted so it can reach the Kwiktag server.

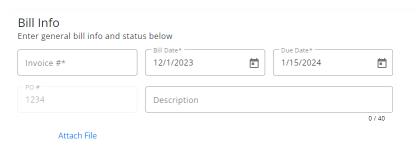

## Expense Breakdown & Predefined Split

1. Indicate the Split ID and Amount if the Bill is to be split across multiple accounts.

2. Choose Apply. This will apply the split and remove any existing lines.

**Note:** Split IDs must first be set up in Agvance at Accounting / Setup / G/L / G/L Splits.

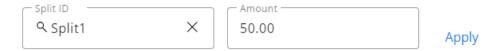

Clicking "Apply" will apply the split and remove any existing lines.

- 3. Alternatively, select in the *GL Account*\* field and choose the appropriate account for this Bill. The *Description* defaults in as the description entered on the account in Agvance.
- 4. Optionally enter the Amount, a brief Comment, the Quantity, and select a Vehicle by ID or Name from the drop-down.
- 5. Select **Add New Line Item** to create additional lines. If a Purchase Order was imported, some line item information will be populated but can be changed if needed.

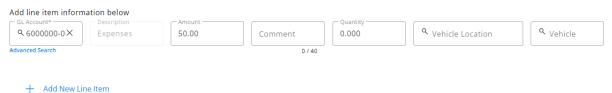

- .
- 6. Optionally select **Advanced Search** under the *GL Account* field to filter the *GL Account* drop-down. Filter by *Profit Center, GL Account ID,* and/or *GL Account Description*.
- 7. Once filters are indicated, choose Apply.
- 8. Select in the GL Account drop-down on the left to display GL Accounts matching the filters applied.

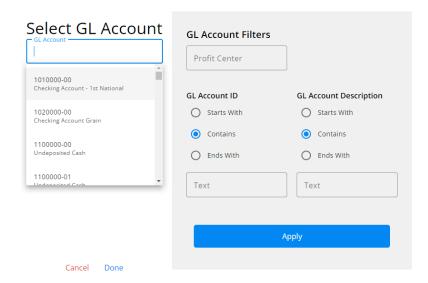

### Terms & Discounts

1. Select in the *Preset Terms* field to set terms for this Bill. The *Discount GL* defaults from the Location setup but can be changed by selecting from the drop-down.

**Note:** An *Amount* must be present in the *Expense Breakdown & Predefined Split* section for this option to be available.

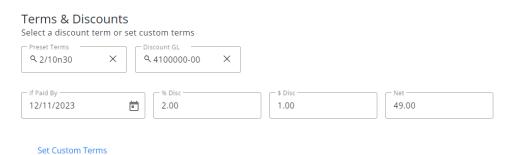

- 2. The *If Paid By* date(s) default if a Preset Term is selected but can be modified. If a Purchase Order was imported, any applicable discount information will be populated but can be altered.
- 3. Alternatively, select **Set Custom Terms** to enter discount information not currently saved as Preset Terms.
- 4. Choose Add Custom Terms to apply this discount to the Bill.

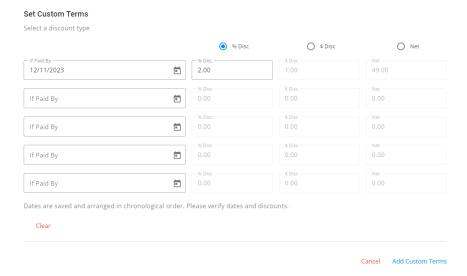

## Approver Info

The Approver Info section is available if the Enable AP Approval process for my company is enabled and Approvers are selected in **SKY Admin** under Vendor.

- 1. Select the Approver from the drop-down and enter an optional Note to Approver. Remove the Approver by selecting the **Delete** icon.
- 2. Choose a Reminder option from the drop-down. Options available are No Reminder, Every 4 hours, Every 24 hours, Every 2 days, Every 3 days, Every 4 days, or Every 5 days. The Approver will receive a SKY notification and email on the selected intervals. See here for on-demand reminders.
- 3. Additional Approvers can be added by selecting + Add Another Approver.
- 4. Choosing **Reset Approvers** removes all *Approvers*, *Reminders*, and *Notes*.
- 5. Reorder Approvers by selecting the grid of dots next to the Approver drop-down and dragging to the

appropriate place. The order Approvers are listed is the order in which the AP Bill will be sent for approval.

#### Approver Info

Approvers receive notifications prompting them to approve the AP bill.

| Karli Bennett            | Every 4 hours | ▼ Note to Approver |         |
|--------------------------|---------------|--------------------|---------|
|                          |               |                    | 0 / 150 |
|                          |               |                    |         |
| + Add Another Approver 1 |               |                    |         |

6. A notification will be sent in SKY to the Approver indicating a Bill is ready for review.

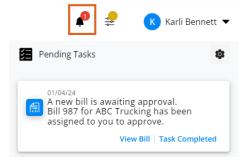

**Note:** Editing the dollar *Amount* in the *Expense Breakdown & Predefined Split* section will require the approval process to start over.

### **Notes & Review**

- 1. Enter any additional Notes (notes from an imported PO will populate here as well).
- 2. An option is available to *Set bill status to "Draft"*. Check this box prior to saving and the Bill will display on the *Drafts* tab. The *Vendor*, *Invoice #*, *Bill Date*, and *Due Date* must be populated before saving.

Note: The Bill will not be sent through the Approval process until Set bill status to "Draft" is unchecked.

3. Review the Total, Discount, and Net amounts. Select Post & Start New to post this Bill and enter another or Post Bill to post the Bill and return to the AP Bills screen. Upon posting, an imported PO is marked as Paid. Note: Only Vendors designated as 1099 Vendors on the 1099/Payment Info tab of the Vendor profile will have an option to Add to 1099 and a field to enter the 1099 Amount.

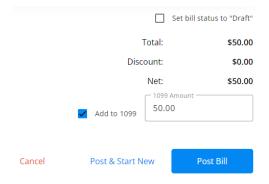